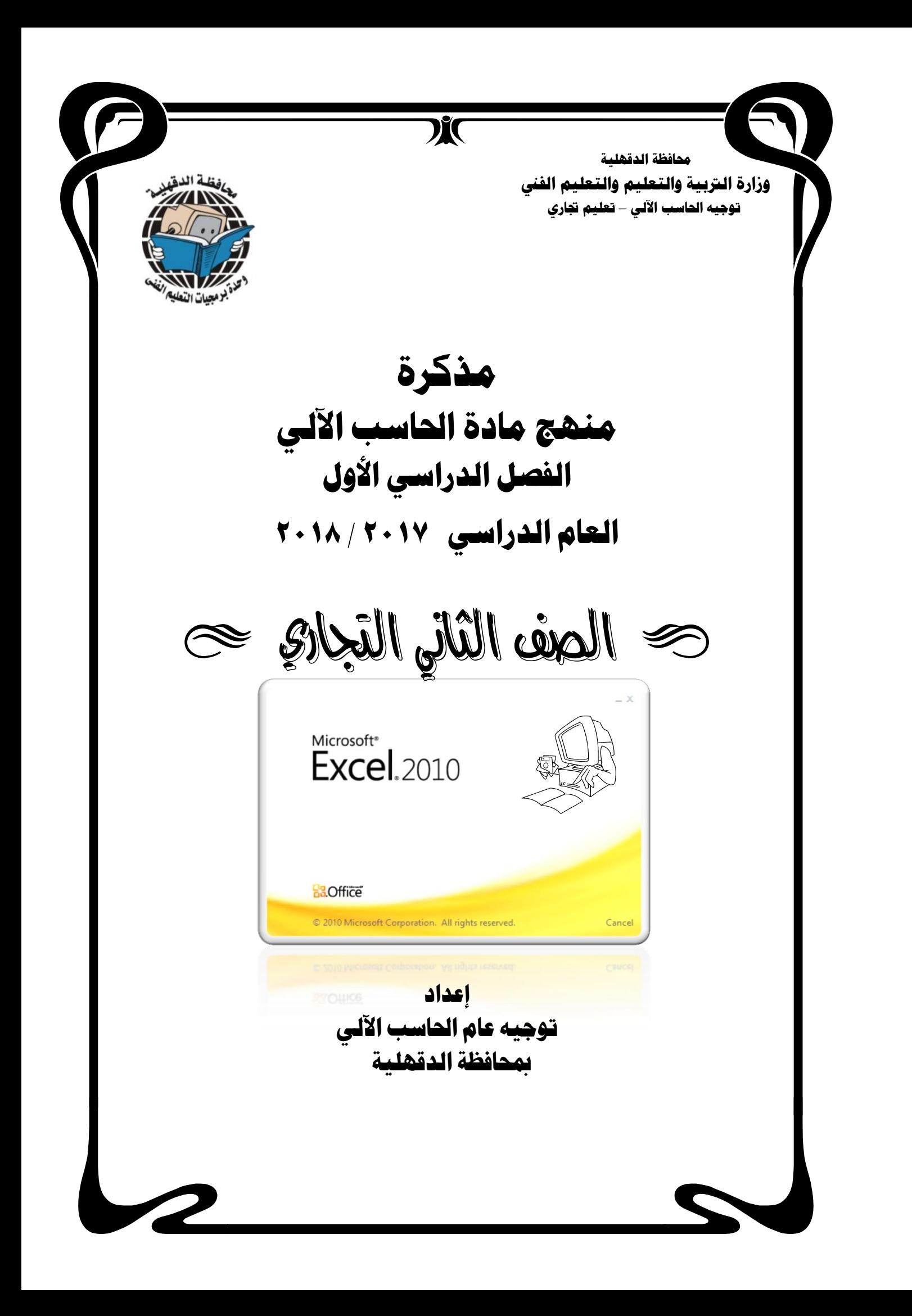

#### برنامج الجداول الحسابية<br>2010 MICROSOFT EXCEL  $\overline{a}$ الفصل الأول التعريف ببرنامج الجداول الحسابية 2010 Microsoft EXCEL هو أحد برامج شركة مايكروسوفت ويستخدم للتعامل مع الأرقام والجداول ويحتوى عل*ى* كثير من الدوال الت*ي* تخدم مجالات عديدة كم أنّه يستخدم بكفاءة للتعامل مع البيانات وادارتها وتحليلها. استخداماته : في مجال المؤسسات في المحاسبة المالية للمنشات – الموازنة – الفواتير – حسابات المخزون – التسويق – عرض البيانات الرقمية في شكل مخططات – اعداد كشوف المرتبات – كشوف الحضور والانصراف...............الخ مميزات برناَج **EXCEL** -: ١ ـ تخز ين كميات هائلة من البيانات في شكل جداول يمكن ربطها ببعضها البعض وانشاء عدد من العلاقات داخلها. ٢ - استرجاع وتحليل البيانات من القوائم والجداول. ٣ - احتواء البرنامج على مجموعة كبيرة من الدوال الحسابية والمنطقية التي تسهل العمل للمستخدم. **-4 ؽَ أُغبئَ ػٖ ؽش٣ن رؾَ٤ِ اُج٤بٗبد.** 0 ـ استخدام المعالج في الكثير من التعاملات مثل الدوال – الرسوم البيانية. ﴿ ٦- إنشاء وتشكيل الرسوم البيانية. ٧- نقل ونسخ وتبادل وتجميع البيانات بين اوراق العمل المختلفة ودفاتر الع*مل* المختلفة. فتح وتشغيل الربنامج ايطريكة األوىل... **ٖٓ شبشخ 8.1 Windows اُشئ٤غ٤خ ثغضء APPS ٣زْ اخز٤بس اُجشٗبٓظ**  ت) **الطريقة الثانية....** يتم كتابة اسم البرنامج من خلال اداة البحث بشاشة الـ Windows الرئيسية فتظهر الشاشة التالية َهونات ايشاشة االفتتاحية يًربناَج -: 図目の Book2 - Microsoft Exce شريط العنوا*ن*  $\circ$   $\circ$   $\circ$   $\circ$   $\circ$ شريط Page Layout Formulas Σ 7 7 8 General ▼ *E*d Conditional Formatting ▼  $\frac{m}{m}$  insert  $\tau$ أ**دو ات**  $\mathbf{r}$  11  $\mathbf{r}$   $\mathbf{A} \mathbf{A}^{\dagger}$   $\mathbf{F}$  =  $\mathbf{F}$   $\mathbf{F}$ 14、冒 **B B** + % , 下mat as Table P Delete \* Paste الصفوف ا**لوصول** Format > Sort & Find & B J U \* | 图 \* | ③ \* A \* | 画 著 著 律 律  $\frac{1}{2}$  .  $^{+0.0}_{-0.0}$ Cell Styles ال**سريع** Clipboard G  $\Lambda$ 1  $f_x$  $\overline{N}$  $\overline{\mathsf{G}}$  $\overline{D}$  $\epsilon$ E شريط النتقل **المحكم المُخارج الْخَاخِذَة الْنَشْطَة** أشر <u>ط</u>ة **شش٣ؾ اُظ٤ؾ األػٔذح** ا**لتمرير بین اور اق** ا**لعمل** Sheet3 Sheet2 Sheet1  $\boxed{m}$  $\boxed{m}$   $100%$   $\boxed{)}$ Ready بعض ايتعريفات اهلاَة-: ج ورفّة العمل(Worksheets ) :- هي مجموعة من الصفوف والاعمدة. خ الأعمدة(Columns):- هي مجموعة الخلايا التي ترتب رأسيا ويشار اليها بالحروف مرتبة ابجديا. **اُظلٞف)Rows )-: ٢ٛ ٓغٞٔػخ اُخال٣ب اُز٢ رشرت أكو٤ب ٝرأخز أسهبٓب ٓغِغِخ.** ـِــح الْ**خَلْي**ة (Cell) :- هي ناتج تقاطع الصف مع العمود وتسمى باسم العمود ورقم الصف التي تقع فيه. **اُخ٤ِخ اُ٘شطخ )Cell Active )-: ٢ٛ اُخ٤ِخ أُؾبؽٚ ثجشٝاص ٣غ٠ٔ أُإشش.**

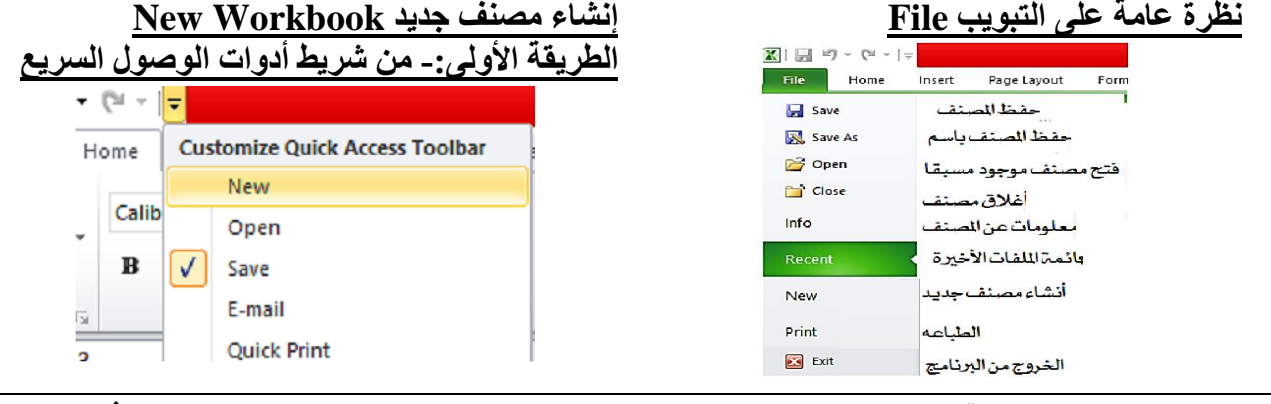

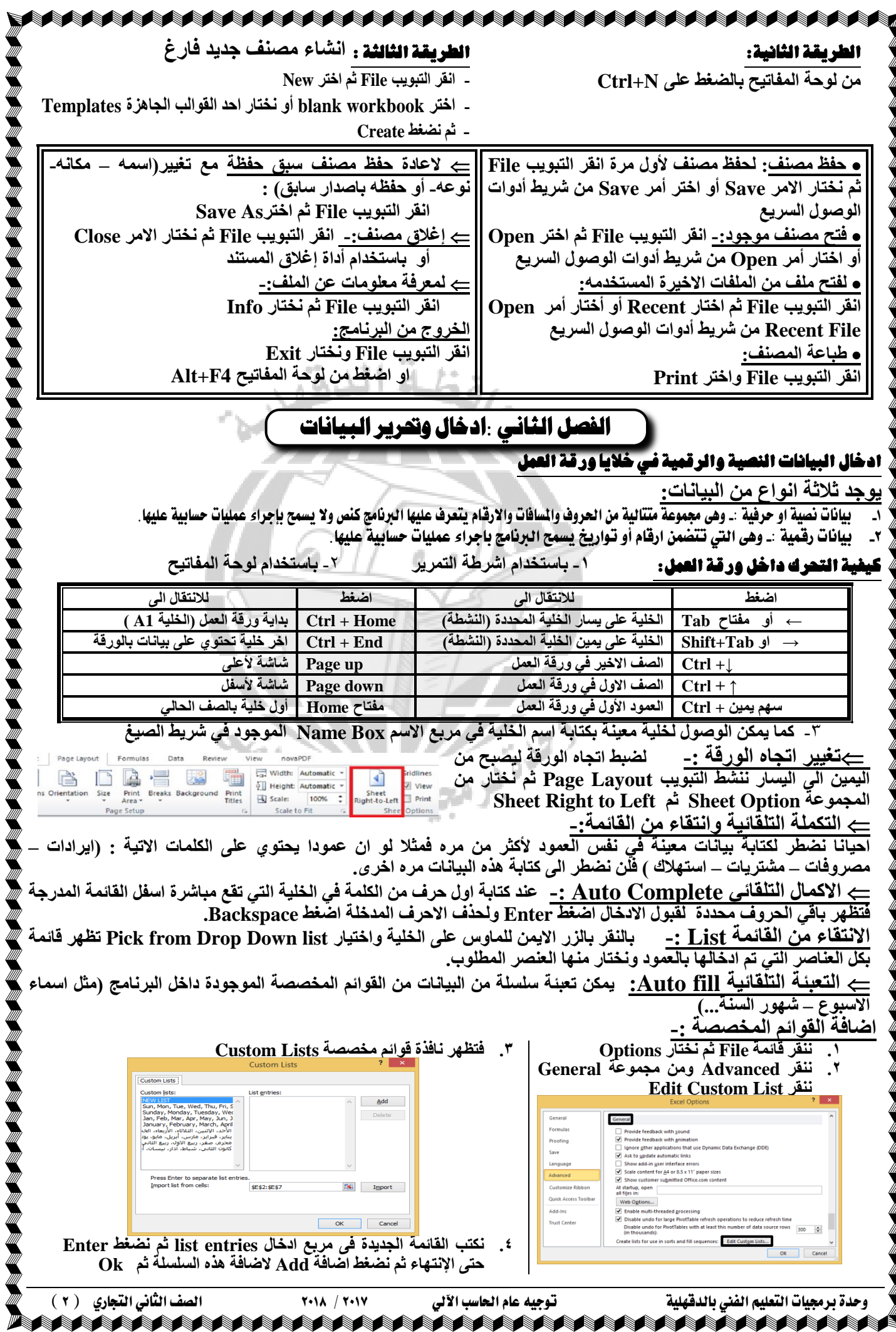

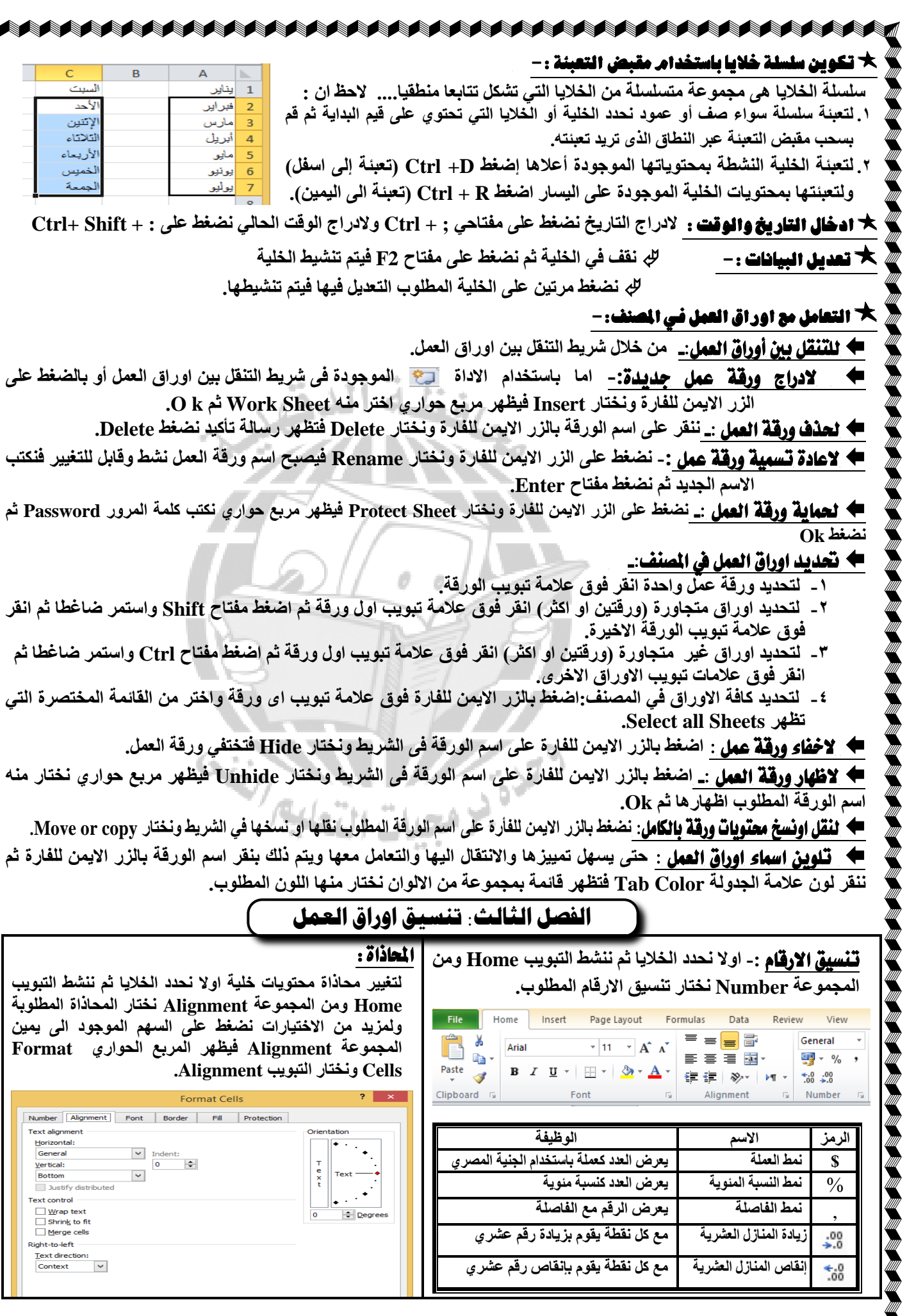

 $\mathbb{Z}$ 

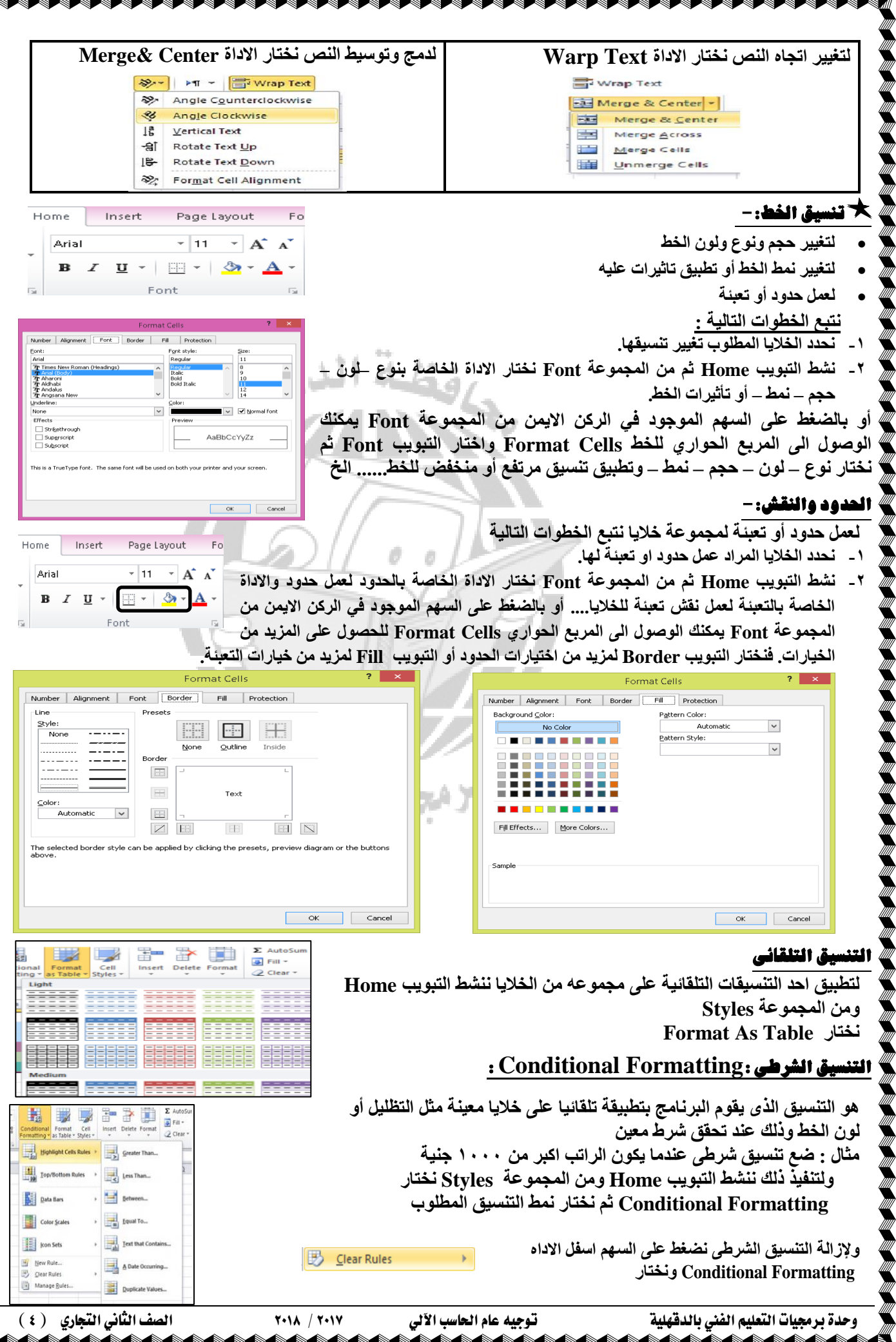

₽

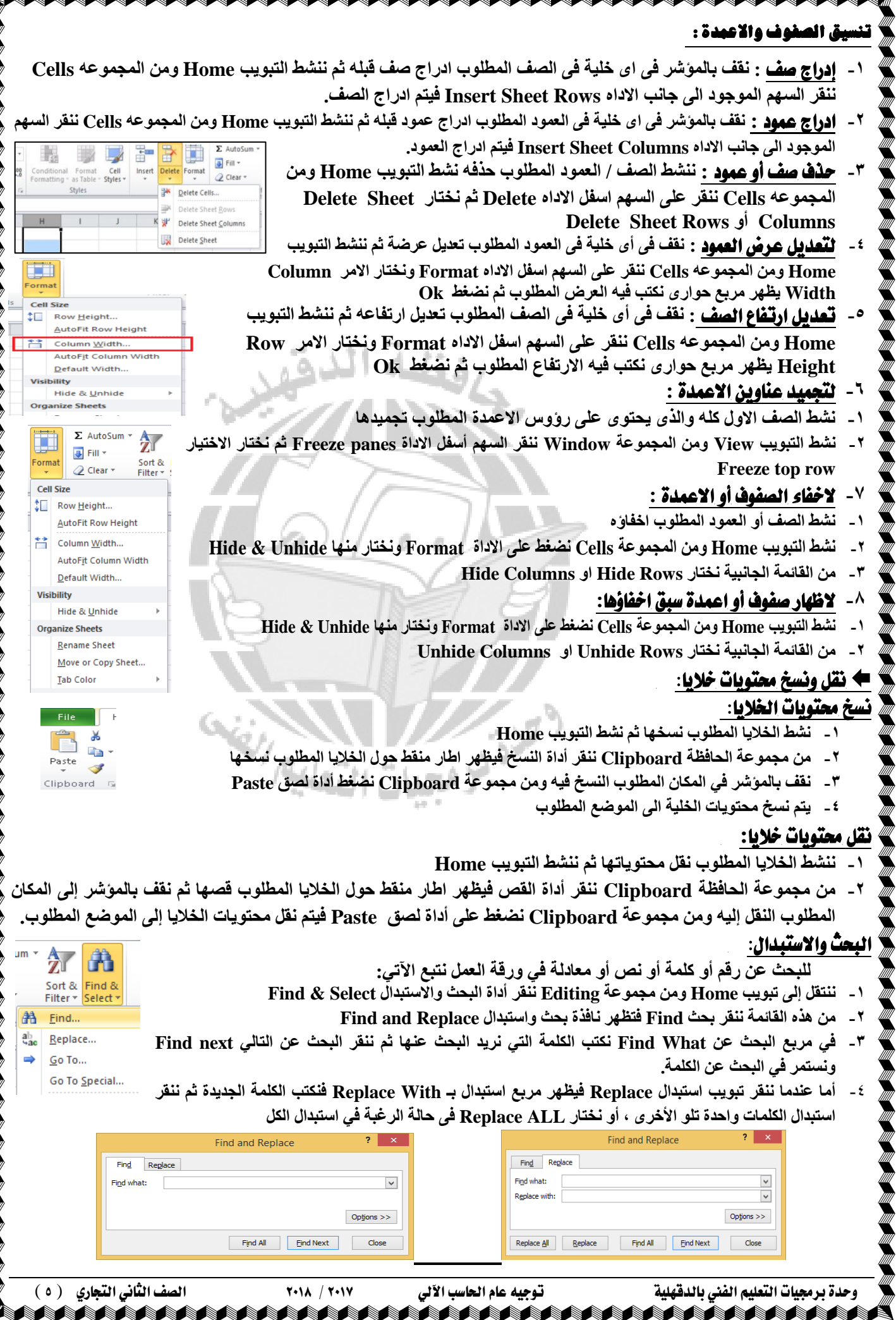

**MARKATANIA** 

**Contract Contract Contract Contract Contract Contract Contract Contract Contract Contract Contract Contract Co** 

Ti

**SAN ANGELIA PERSONAL PROPERTY** 

الإنتقال الى خلبة محددة: للإنتقال إلى خلية معينة في ورقة الع*مل:* ننشط التبويب Home **ٖٓٝ ٓغٞٔػخ Editing ٘ٗوش ثؾش ٝرؾذ٣ذ Select & Find صْ**   $a_{\text{ae}}^{\text{b}}$  Replace. **٘ٗوش اإلٗزوبٍ ئ٠ُ To Go** فتظهر نافذة الإنتقال إل*ى G*o To نكتب عنوان الخلية في مريع المرجعReference ثم نضغط Ok فيتحرك الموشر إلى الخلية ا**لمطلوبة**.

í

# الفصل الرابع المعادلات والصيغ والدوال

م**قدمة** : ٍ من أهم امكانيات برنامج Excel تعاملة مع الارقام والبيانات الحسابية والتي تستغرق وقتا طويلا عند تنفيذها بالطريقة التقليدية البدوية بالإضافة للوقت اللاز م لمر اجعتها من قبل شخص أو اكثر <u>.</u>

♦ الملالة : كما تعرف من قبل هي طرفان متساويان ( أو اكثر ) مثل س + 0 = ٢س ـ ٤

$$
1 \cdot \times 1 \cdot = 1 \cdot - 11 \cdot = 2 \times 10
$$

 $\frac{1}{20}$  To

 $GO$  To

OK Cancel

.<br><u>R</u>eference

Special...

**أٓب** الصيغة**: ك٠ ثشٗبٓظ Excel ك٠ٜ ٓؼبدُخ ٖٓ ؽشف ٝاؽذ رجذأ ثؼالٓخ )=(**

حيث تقوم الصيغ باجراء عمليات حسابية على القيم ف*ي* ورقة العمل والصيغ تكتب من اليسار ال*ي* اليمين ِ

#### الرتتيب الذى يستخدمه **Excel** الداء العمليات فى الصيغ :

تبدأ الصيغة في Excel دائما بعلامة يساوى (=) وقد تحتوى على أحرف لدالة (مثل دالة Sum) أو ثوابت (١٠ – "احمد") أو عوامل حسابية (+ ـ \* ÷ ^) أو عوامل منطقية ( > أو <)

ويحسب Excel الصيغة من اليسار الى اليمين تبعا لترتيب معين لكل عامل في الصيغة.

#### أولوية العمليات احلسابية :

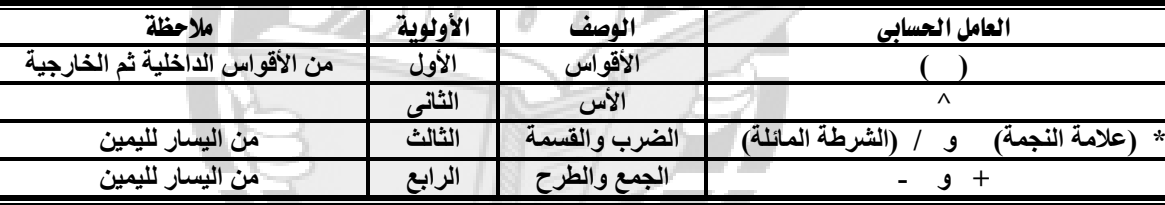

**ٓضب:ٍ ٤ًق ٣زْ ا٣غبد ٞٗارظ اُؼ٤ِٔبد ا٥ر٤خ : 2+3\* 4-5 ( 2+3( \* )4-5)**

العملية الأولى : سيتم اجراء عملية الضرب اولا وتصبح المعادلة ٣+٠١-٤ ويكون الناتج = ٩

العملية الثانية : ستتم العمليات داخل الاقواس أولا وتصبح المعادلة ° × ١ ويكون الناتج = °

هل لاحظت أهمية الاقواس.... بمفردك احسب ناتج هذه المعادلة : (٢\*٢) + (٤\*0)/٢

### اجياد ناتج الصيغة

ك**يفية كتابة الصيغ: أوجد ناتج : ، ٢ 1 + 0 ٨(7 ٢ - ٢ ١ ) ـ ١ ٢٣**.

## الطريقة الاولى (طريقة الآله الحاسبة) :

- ١ ـ انقر الخلية A1 لتحديدها ولتصبح هي الخلية النشطة الت*ي سي*ظهر بها الناتج
	- ٢ ـ اكتب = من لوحة المفاتيح لبدء كتابة الصيغة
- ٣ ـ ندخل الارقام مع ملاحظة ان علامة الضرب هي النجمة (\*) وسوف تظهر الارقام في الصيغة <sub>.</sub>

**اػـؾ ٓلزبػ االدخبٍ ك٤ظٜش اُ٘برظ ًٔب ٠ِ٣** 

### لا**حظ** ان :

اذا تم تغيير اي رقم سنضطر لكتابة الصيغة مر ة اخر ي لتظهر الارقـام باللغـة العربيــة قـم بتحديـد الورقـة كلـهـا مـن الـركن الايمـن العلوى وايضا بالضغط على مفتاحي Ctrl+A ثم من التبويب الصـفحة الرئيسية وع*ن*د العنوان محاذاة انقر زر اتجاه النص واختر من اليمين ا**ئے الیسار** 

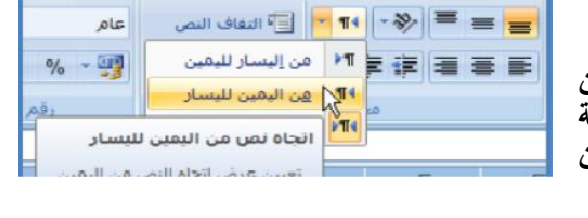

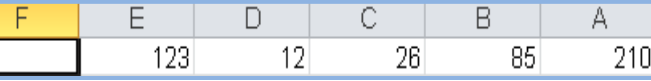

D C B

 $\overline{\wedge}$ 

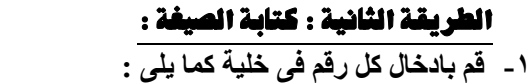

**-2 اٗوش اُخ٤ِخ 1F ٝارٛت ا٠ُ شش٣ؾ اُظ٤ـخ ٝاًزت 1E-)1D1-C\*(1B1+A=**

- **-3 اػـؾ ٓلزبػ االدخبٍ عزغذ اُ٘برظ ك٠ اُخ٤ِخ 1F**
- ل**احظ ان: اذا تم تغيير أي محتوى خلية سيتم تغيير الناتج**

وحدة بسدليات التعليه الفين بالدقَلية توجيُ عاو احلاسب اآللي 2017 / 2018 الصف الثاىي التجازي ( 6 )

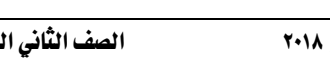

 $f_x$  =A1+B1\*(C1-D1)-E1  $\overline{111}$ 

 $=210+85*(26-12)-123$ 

 $f_x$ 

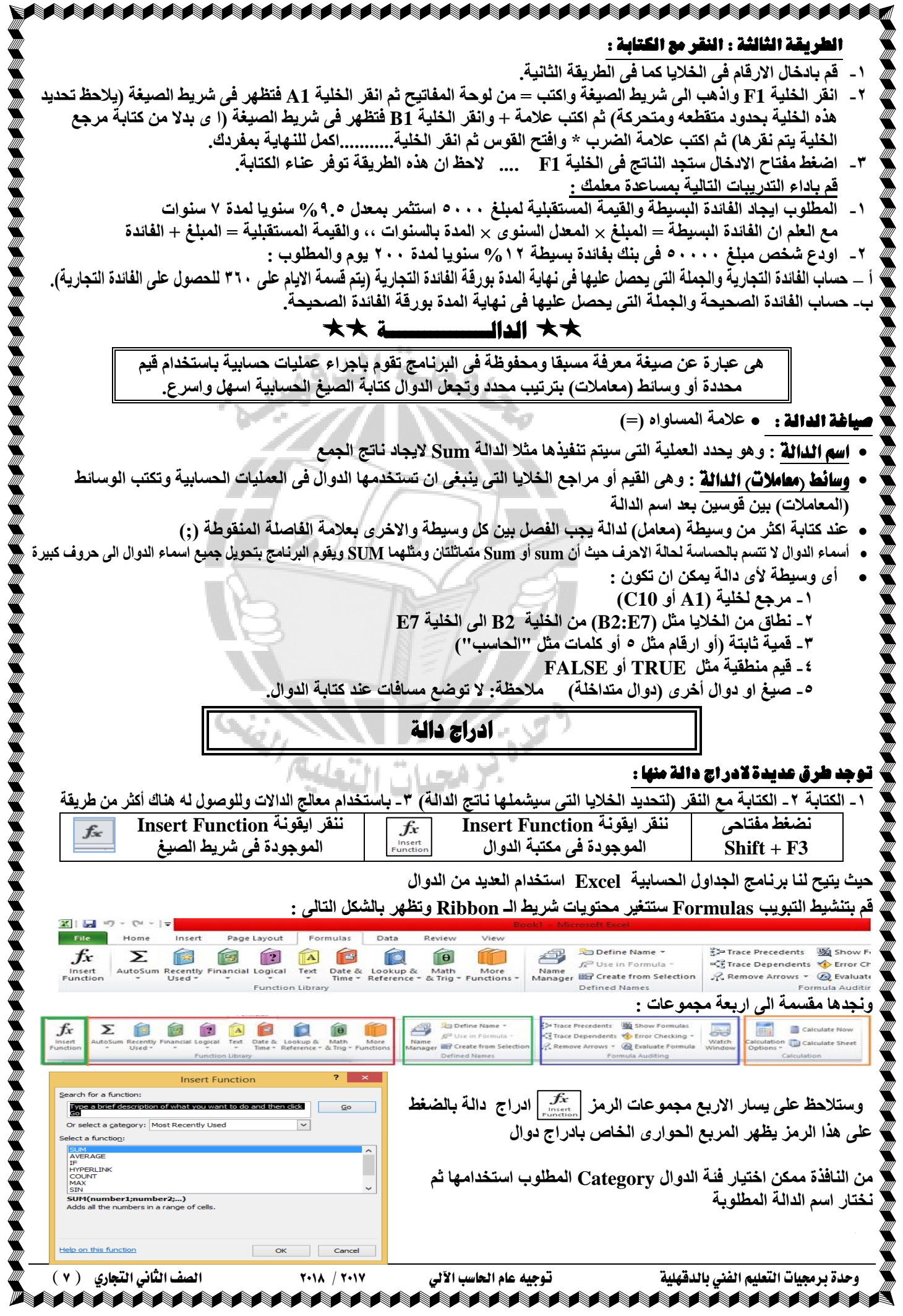

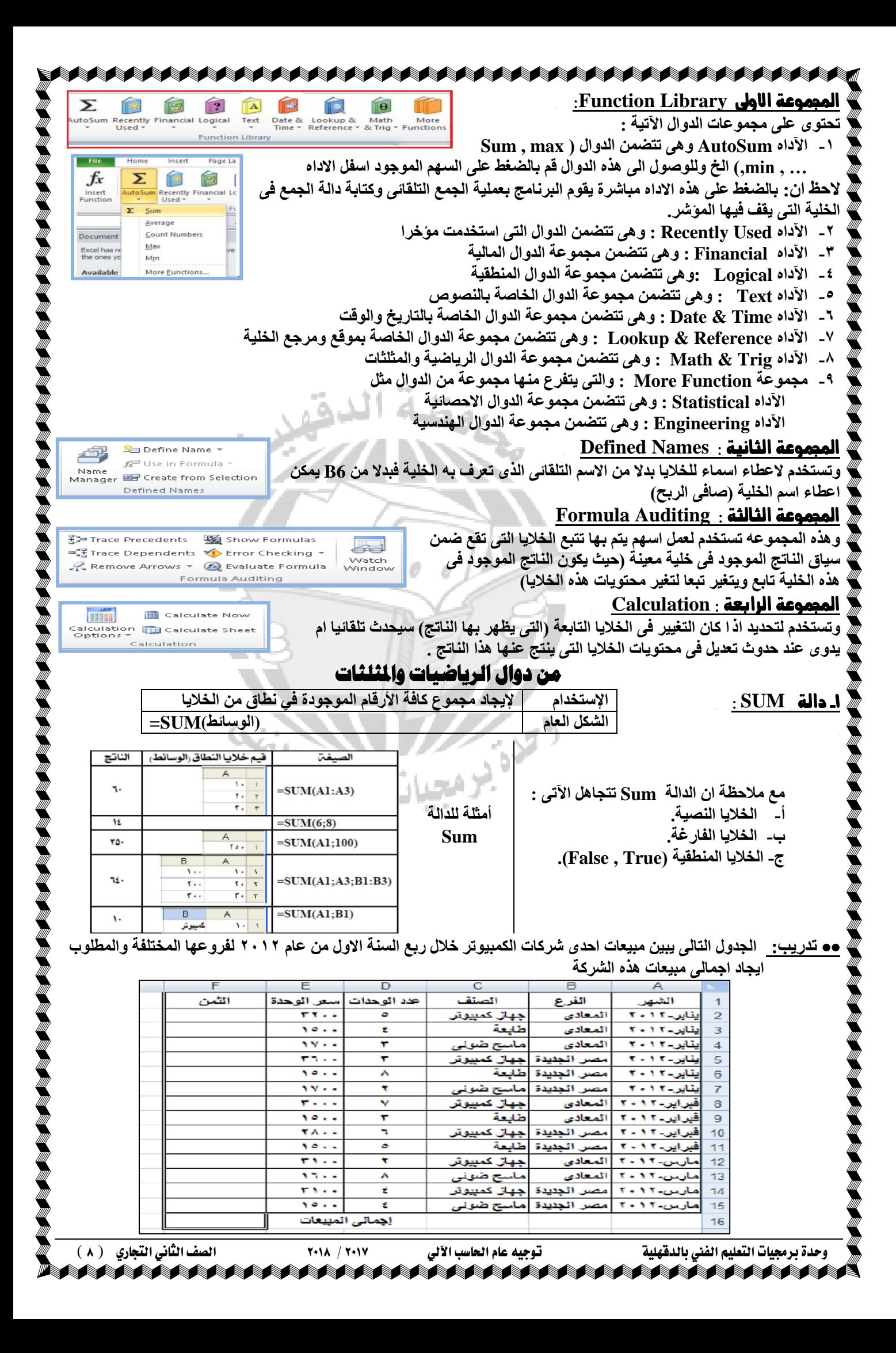

# ولعَمِل ذلك تتيع الخُطوات التالية :

#### **-1 اكزؼ ٓظ٘لب عذ٣ذا.**

- **-2 ٗشؾ اُخ٤ِخ 2F ٝاًزت ػالٓخ ) = ( ٖٓ ُٞؽخ أُلبر٤ؼ صْ اًزت 2E\*2D ٝاػـؾ ٓلزبػ االدخب.ٍ** 
	- **-3 اٗغخ اُخ٤ِخ 2F ا٠ُ ثبه٠ اُخال٣ب ؽز٠ اُخ٤ِخ 15F.**
	- ٤ نشط الخلية F16 اكتب علامة = من لوحة المفاتيح ثم اكتب SUM ف*ي* شريط الصيغة أو داخل الخلية.

لاحظ أن : بمجرد ان تكتب حرف S في شريط الصيغة سيظهر لك كل الدوال الت*ي* تبدأ بـهذا الحرف.

- **-5 اٗوش اُذاُخ SUM ٗوشا ٓضدٝعبٓ.............برا رالؽع ؟؟؟؟.**
- ٦ قام البرنامج بكتابة اسم الدالة في شريط الصيغة وفتح القوس نيابة عنك وظهور تلميح يوضح **صيغة الدالة ووسائطها.**
- ٧- انقر على الخلية F2 مع السحب حتى الخلية F15 لتحديد نطاق الخلايا الت*ي* سوف يتم جمعها.
	- ٨ ا**ضغط مفت**اح الادخال تجد انـه قد تم الجمع وتم اغلاق القوس بواسطة البرنـامج نيابـة عنك.
		- ٩ نشط الخلية F16 مع مشاهدة الصيغة بشريط الصيغة ونـاقش مع معلمك ما يظهر.
			- ٠١ ـ احفظ المصنف باسم اجمالي المبيعات.

لاحظ ان: يمكنك اجراع عملية الجمع هذه بتنشيط الخلية F16 ونقر ايقونة الج*مع* التلقائي بالتبويب **ط٤ـخ صْ ٓلزبػ االدخب.ٍ ع٤ظجؼ اُغذٍٝ ثبُشٌَ اُزب٠ُ :**

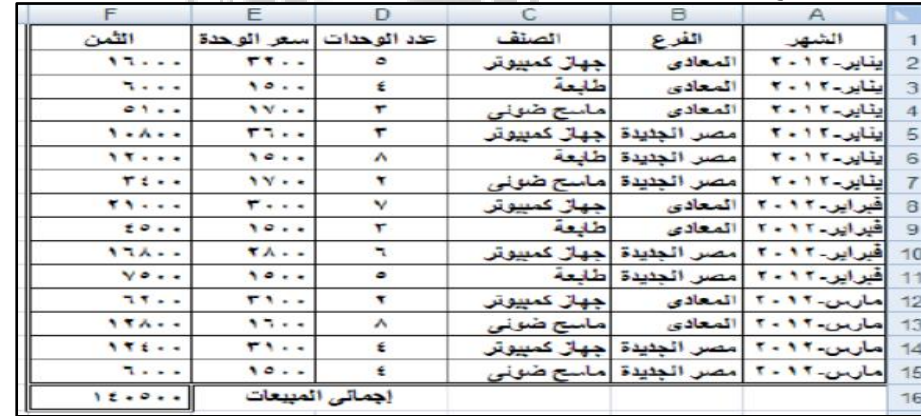

#### **•• في حالة الجمع بشرط :**

اي كان المطلوب مثلا هو اجمالي المبيعات من اجهزة الكمبيوتر... في حالة الجمع بشرط يتم استخدام الدالة SUMIF

#### يف حالة اجلنع بصسوط )انثس مً شسط(:

اى كان المطلوب مثلا اجمالي مبيعات فرع المعادي من اجهزة الكمبيوتر... في هذه الحالة سنستخدم دالة SUMIFS -2 دالة **SUMIF**: Automobile Control

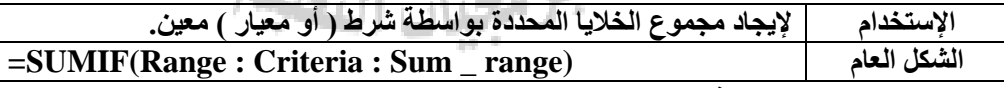

حيث Range: نطاق الخلايا الت*ي* ترغب ف*ي* تقييمها.

Criteria: الشرط أو المعيار في شكل رقم أو تعبير أو نص يحدد الخلايا الت*ي* ستج*م*ع. **range\_Sum : اُخال٣ب اُلؼ٤ِخ اُز٢ ع٤زْ عٔؼٜب )ٗطبم اُغٔغ(.**

**تدريب :** في التدريب السابق قم بإيجاد إجمالي مبيعات فرع المعادي وإظهار الناتج في الخلية C18 ولعمل ذلك نتبع الخطوات التالية:

#### الط يقة الأولى : كتابة الدالة

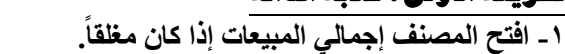

- ٢ ـ نشطّ الخلية 18] المراد إظهار الناتج بها ثم اكتب علامة = من ما<mark>لة إيملي مبينة فرع العدي 1600 م</mark> .
	- لوحة المفاتيح واكتب الصيغة التالية: F2:F15;''المبيعات'';E2:F15; أُلبوت =SUMIF(B2:B15;
		- **-3اػـؾ ٓلزبػ اإلدخبٍ**

### ا**لطريقة الثانية:** عن طريق إدراج الدالة: لعمل ذلك نتبع الخطوات التالية:

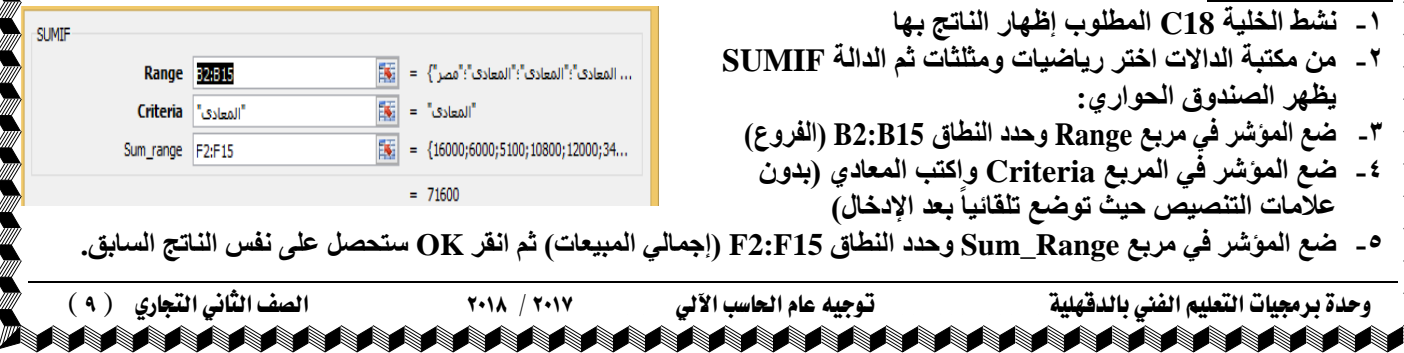

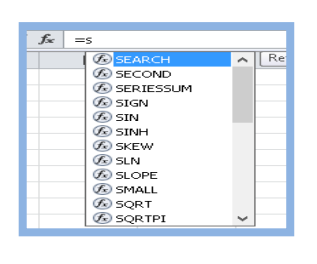

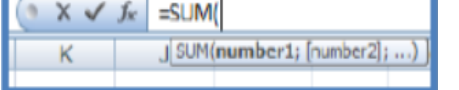

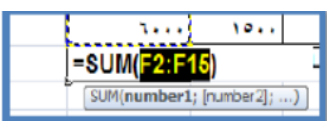

 $\overline{C18}$ 

 $H$ 

 $f_x$  =SUMIF(B2:B15;"ألمعادى";F2:F15)

 $E$ H E<br>اجمالی المبیعات <mark>140500</mark>

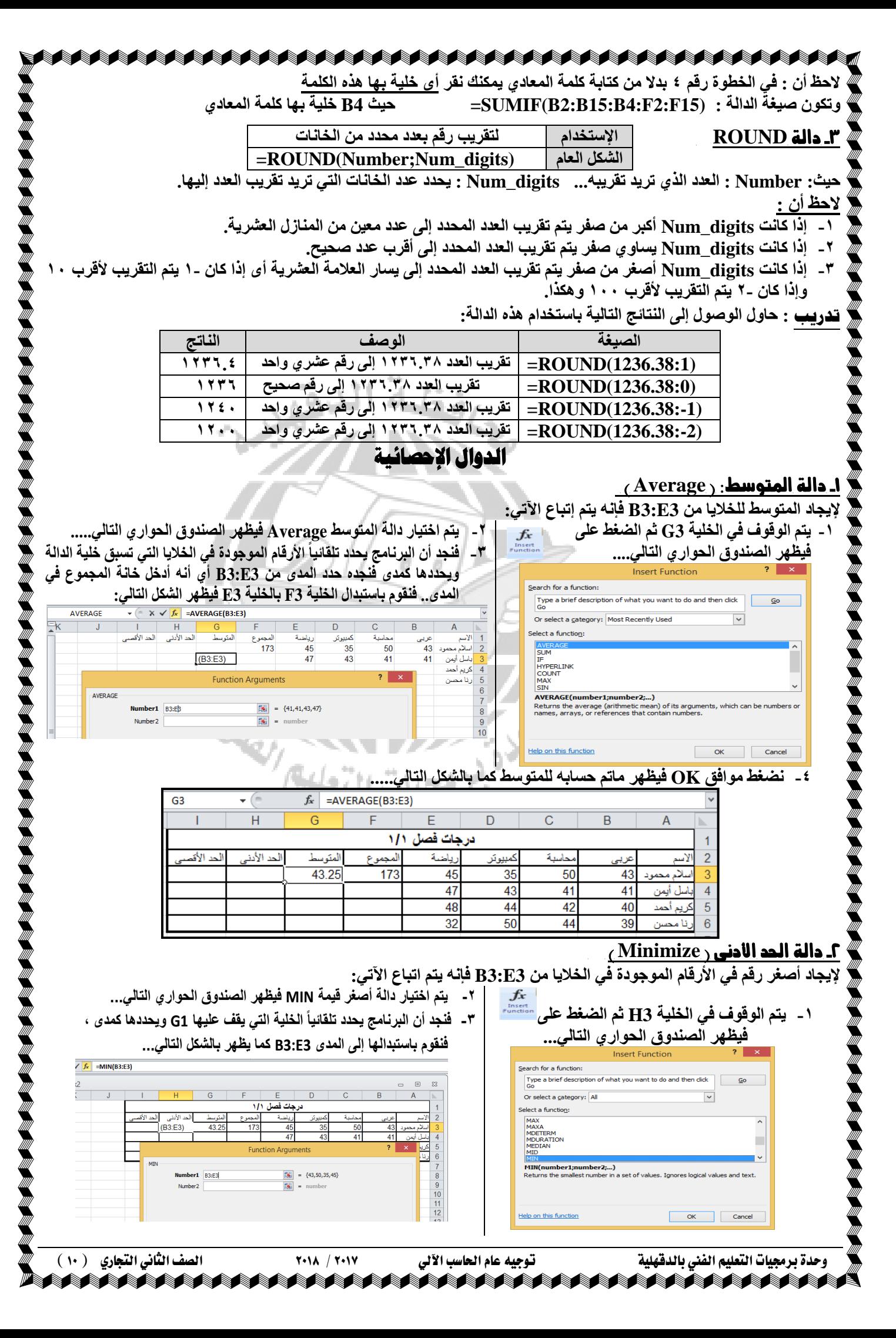

#### £ ـ نضغط موافق OK فيظهر ماتم حسابه للمتوسط كما بالشكل التال*ي.....*  $f_k$  =MIN(R3.F3) ्मिथ  $\overline{G}$  $\overline{R}$ E درجات فصل ۱/۱ الحد الأدنى أحد الأقت المئوسط المجموع يراضية كمبيوتر حاسدة  $\overline{2}$ بر<br>بربي 35 43.25  $172$  $45$ 35 50 43 43 41 47 41  $\overline{4}$ 48 44  $\overline{47}$  $\overline{40}$ 44 50 39 -3 دالة احلد األقصى) **Maximize** ) لإيجاد أكبر رقم في الأرقام الموجودة في الخلايا من B3:E3 فإنّه يتم اتباع الآت*ي*: **-2 ٌتم اختٌار دالة أكبر لٌمة MAX ٌظهر الصندوق الحواري التال....ً -1 ٣زْ اُٞهٞف ك٢ اُخ٤ِخ 3I صْ اُؼـؾ ػ٠ِ -3 نجد أن البرنامج ٌحدد تلمائٌا األرلام الموجودة فً الخالٌا التً تسبك**  يظهر الصندوق الحوا*ر ي* التال*ي...* **خلٌة الدالة وٌحددها كمدى فنجده حدد المدى من 3H3:B أى أنه أدخل خانة Insert Eunction المجموع والمتوسط والحد األدنى فً المدى.. فنموم باستبدال الخلٌة 3H** Search for a function: Type a brief description of what you want to do and then click **بالخلٌة 3E كما ٌظهر بالشكل التالى....** Or select a category: Al  $\overline{\mathbf{v}}$  $MAX$  $\mathbf{v} \left( \mathbf{X} \times \mathbf{X} \right)$  =MAX(B3:E3) Select a function:  $\overline{\mathbf{K}}$  $\overline{D}$ LOGNORM.DIS<br>LOGNORM.INV<br>LOGNORMDIST<br>LOOKUP درجات فصل ۱/۱ الد الأقم LOWER<br>MATCH  $(B3:E3)$  $43.25$ المست.<br>M**AX(number1;number2;...)**<br>Returns the largest value in a set of values. Ignores logical values and text  $\overline{5}$  $\overline{6}$ **MAY** nber1  $\overline{B3:}E3$  $\overline{\mathbb{R}}$  = {43,50,35,45} Number<sub>2</sub>  $\overline{|\mathbf{R}|}$  = number Help on this function OK Cancel  $\frac{10}{11}$ **-4 ٗؼـؾ ٞٓاكن OK ك٤ظٜش ٓبرْ ؽغبثٚ**   $f_x$  $=MAX(B3:E3)$ للحد الأقص*ى* كما بالشكل التال*ى.....*  $\overline{A}$ 43.25 يهي المسخ صيغ المعادلات :  $f_k$  =SUM(B3:E3)  $\cdot$  ( لتكرار صيغة الجمع لباق*ي* الطلبة مثل الطالب الأول يتم الآت**ي:** درجات فصل 1/1 ١ ـ يتم الوقوف بموَشر الماوس على الزاوية السفلية الي*سرى* ألحد الأننى ألحد الأقصم رياضة |المجموع|المتوسط  $\overline{2}$  $\overline{\mathbf{S}}$  $\overline{25}$ 43.25 173  $\overline{45}$  $\overline{35}$  $50$  $\overline{43}$ من الخلية المراد تكرار صيغتها حت*ى* يصبح شكل الموشر (+)ثم 47 43  $41$   $41$ ال**ضغط على المفتاح الأيسر للفأرة والسحب رأسيا مع استمرار** 48 44  $\overline{42}$ 40  $\overline{32}$ 50  $44$  39 ال**ضغط فتظهر الخلايا محددة بخط نقطي، كما بالشكل التال***ي....*  $f_x$  =SUM(B3:E3 **-2 ٣زْ اُٞهٞف ػ٠ِ اُخ٤ِخ أُشاد ٗغخ ط٤ـخ أُؼبدُخ اُٞٔعٞدح كٜ٤ب 3F**  $\mathbf{H}$ **F** درجات فصل 1/1 وعند ترك مفتاح الماوس فإننا نرى أنه قد تم نسخ الدالة السابقة لباق*ى* الحد الأنني أالحد الأقصا المجموع المتوسط رياضة  $\overline{1}$ الخلايا اللاحقة كما يظهر بِالشكل التال*ي....* ٦ 35  $173$ 45  $\overline{35}$ 50 43  $\overline{47}$  $\overline{41}$ 172 43 41 174  $\overline{48}$ 44  $\overline{42}$  $\overline{40}$  $\overline{32}$  $44$  $\overline{39}$ ويعد استكمال حسابات الجدول يظهر الشكل التالي...... <del>8</del> h<sub>65</sub>  $\overline{50}$ الحظ أى درجات فصل 1/1 قد تمت عملية نسخ المادلات بالسحب بطريقة رأسية لأن الخلية المراد أأقحد الأقم اللحد الأقدار تعاسط عربي إ نسخ معادلتها موجود في رأس عمود..... كذلك الحال يمكن نسخ المادلة  $\overline{50}$  $\overline{\overline{\mathbf{35}}}$  $43.25$  $\frac{1}{173}$  $-45$  $\overline{50}$  $\overline{\mathbf{35}}$  $43$  $\overline{A}$  $\overline{41}$  $\overline{43}$  $\frac{1}{172}$  $\overline{47}$  $\overline{43}$  $\overline{41}$  $\overline{41}$ بالسحب بطريقة أفقية إدا كانت الخلية المراد نسخ معادلتها في رأس صف. 48 40 43.5 174 48 44 42 40  $50$  $\overline{50}$ 44  $\overline{32}$ 41.25  $39$ 165 32 تطبيق **هْ ثاٗشبء دكزش ثبعْ " دسعبد كظَ "3/1 " ػ٠ِ إٔ ٣ؾز١ٞ ػ٠ِ اُج٤بٗبد اُزب٤ُخ:**

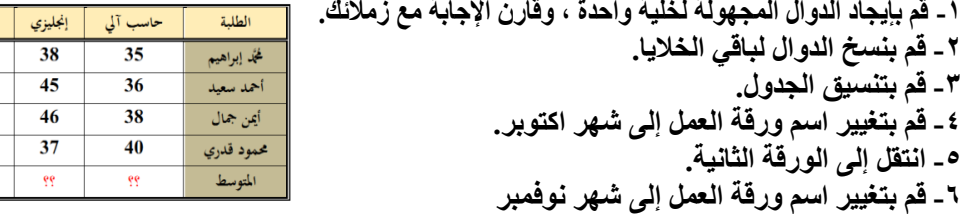

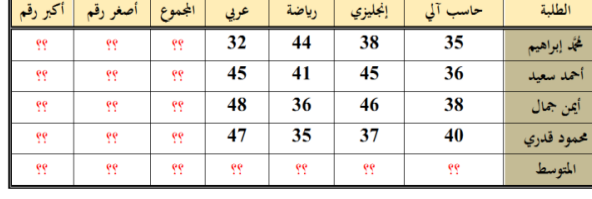

Matata

الدوال املالية

الدوال المالية : تقوم بحساب وتحليل العمليات التي تجري على المال مثل القروض والإدخار وخطط الإستثمار ومعظم الدوال المالية تستخدم نفس الوسائط.

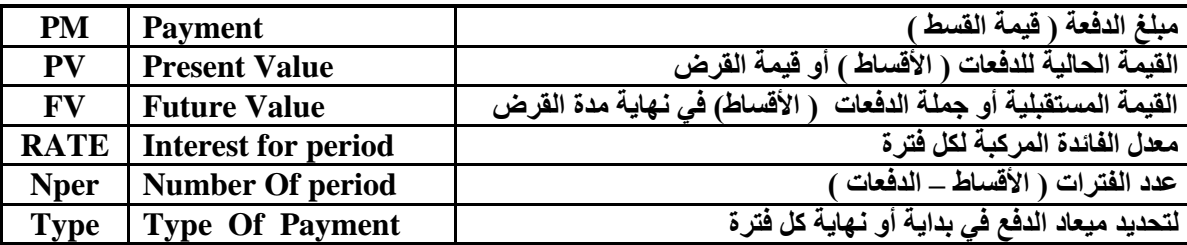

الحظ أن:

ے يتم تمثيل المبالغ الت*ي* ستقوم بدفعها بأعداد سالبة مثل : ودائع الإدخار – أفساط سداد فرض.

ے يتم تمثيل المبالغ التي تقوم بقبضها بأعداد موجبة.

على سبيل المثال يتم تمثيل الوديعة ١٠٠٠ جنيه بالوسيطة ١٠٠٠ من وجهة نظر المودع وبالوسيطة ١٠٠٠من وجهة نظر البنك **ارا ًبٗذ اُذكؼخ )اُوغؾ ( رذكغ أًضش ٖٓ ٓشح ك٢ اُغ٘خ : ٗوغْ ٓؼذٍ اُلبئذح أُشًجخ اُغ١ٞ٘ ػ٠ِ ػذد ٓشاد اُذكغ ك٢ اُغ٘خ ُِؾظٍٞ ػ٠ِ (Nper(**

#### استخدام الدوال المالية :

الحظ أن :

- ١ ـ الوسائط المكتوبة بالخط المائل اختيارية وتساوى صفر ف*ي* حالة اهمالها.
- اذا كانت الدفعة فورية (تدفع أول كل فترة) نعوض عن الوسيطة Type بالرقم!
	- أما اذا كانت الدفعة عادية (تدفع آخر كل فترة) نعوض عنها بصفر أو يتم تجاهلها.

#### -1 دالة **PMT:( اُوغؾ اُشٜش١(**

الدالة PMT : اختصار لكلمة Payment وتعلى الدفعة أو قيمة أو القسط وتستخدم هذه الدالة في ايجاد مبلغ الدفعة لكل فترة (شهرية ــ ربع سنوية...الخ) لقرض أو استثمار. مثلا يمكن استخدام هذه الدالة لمعرفة المبلغ اللازم دفعه شهريا عند افتراض مبلغ بمعدل فائدة سنوي محدد وعل*ى* سنوات محددة.

#### **تدريب:**

الحظ أن : -

قام أحد الأشخاص بالحصول على قرض من البنك الأهلي قدره ٥٠٠٠ جنيها بفائدة مركبة ٥١١% سنويا عل*ى* أن يقوم بالسد شهريا لمدة ٥ سنوات. احسب مقدار القسط الشهر *ي (الدفعة الشهرية).* 

#### لعنل ذلو ىتبع اخلطوات اآلتية :

قيمة الدفعة (القسط) في نهاية كل شهر ١ ـ قم بانشاء مصنف جديد ثم ادخل البيانات كما بالشكل : **-2 اٗوش اُخ٤ِخ 6B ُزؾذ٣ذٛب ٖٓ Financial -3 ٣ظٜش ط٘ذٝم ؽٞاس١**  ٤ ـ حرك هذا الصندوق بحيث ترى الخلايا الت*ى* سوف تستخدم كوسائط للدالة. **-5 هق ك٢ خبٗخ Rate صْ اٗوش اُخ٤ِخ 2B صْ اًزت ػالٓخ / صْ اًزت سهْ 12 -6 هق ك٢ خبٗخ Naper صْ اٗوش اُخ٤ِخ 4B. -7 هق ك٢ خبٗخ Pv صْ اٗوش اُخ٤ِخ 1B. -8 اٗوش ٞٓاكن رغذ أٚٗ هذ رْ ؽغبة ٓجِؾ اُوغؾ )اُذكؼبد(.**

**•** عند الوقوف بموَشر الماوس داخل أي مربع تجد شرح بأسفل الصندوق لهذه الوسيطة. **0 تم قسمة معنل الفائدة علي 1 1 لأن الفترة كل شهر ولو كانت الفترة كل أربعة أشهر مثلا أي ثلاث** فترات ف*ي* السنـة يجب قسمـة مـعدل الفائدة عل*ى* ٣ و هكذا.

 $\bullet$  خانـة  $\rm{Top}$  لم تكتب بـها ش*ئ* لأن الدفـع سيتم كل شـهر وـلو كـان الدفـع أول كل شـهر **نوضعنا بها رقم ۱.** 

**•** بْالإحرَاض : أن نـاتج الدالـة بـالسـالب لأنـه يمثل الدفعة المستحقة على الفتر ة نـهـايـة كل شـهر

**-9 هْ ثز٘ل٤ز ٗلظ اُذاُخ ث٘لظ اُٞع٤طبد ثبُخ٤ِخ 7B ٓغ رـ٤٤ش Type ئ٠ُ ٝاؽذ.**

• ١ ـ قم بحفظ المصنف باسم ماليات.

تدر بب: اقتر ضت احدي الشر كات ٢٠٠٠٠ كجنيها من بنك مصر على أن تسدده بطريق الأقساط المتساوية من الأصل والفوائد معاً على مدى عشر منوات بفائدة مركبة معذلها 1 1 % سنوياً. أوجد مقدار القسط السنوي المتساو *ي.* 

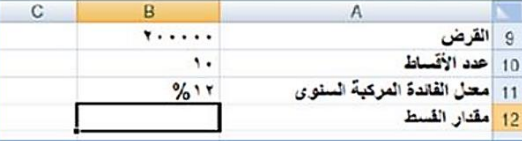

وحدة بسدليات التعليه الفين بالدقَلية توجيُ عاو احلاسب اآللي 2017 / 2018 الصف الثاىي التجازي ( 12 )

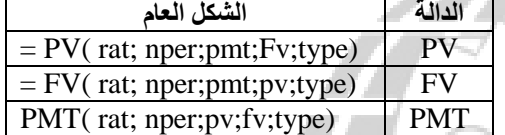

 $\overline{B}$ 

 $9/611$ 

**معادلة لحساب عدد الفترات الشهرٌة = B3 \* 12**

 $f_x = B3*12$ 

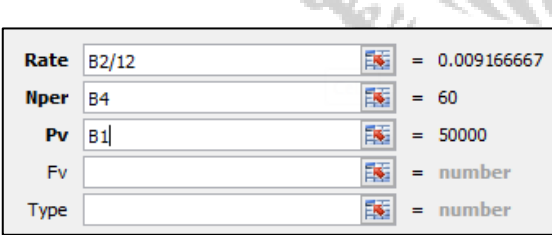

مدة القرض (عدد السنوات) عدد الأقساط (الدفعات) الشهرية

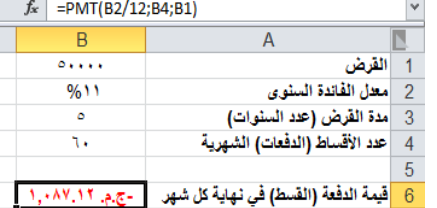

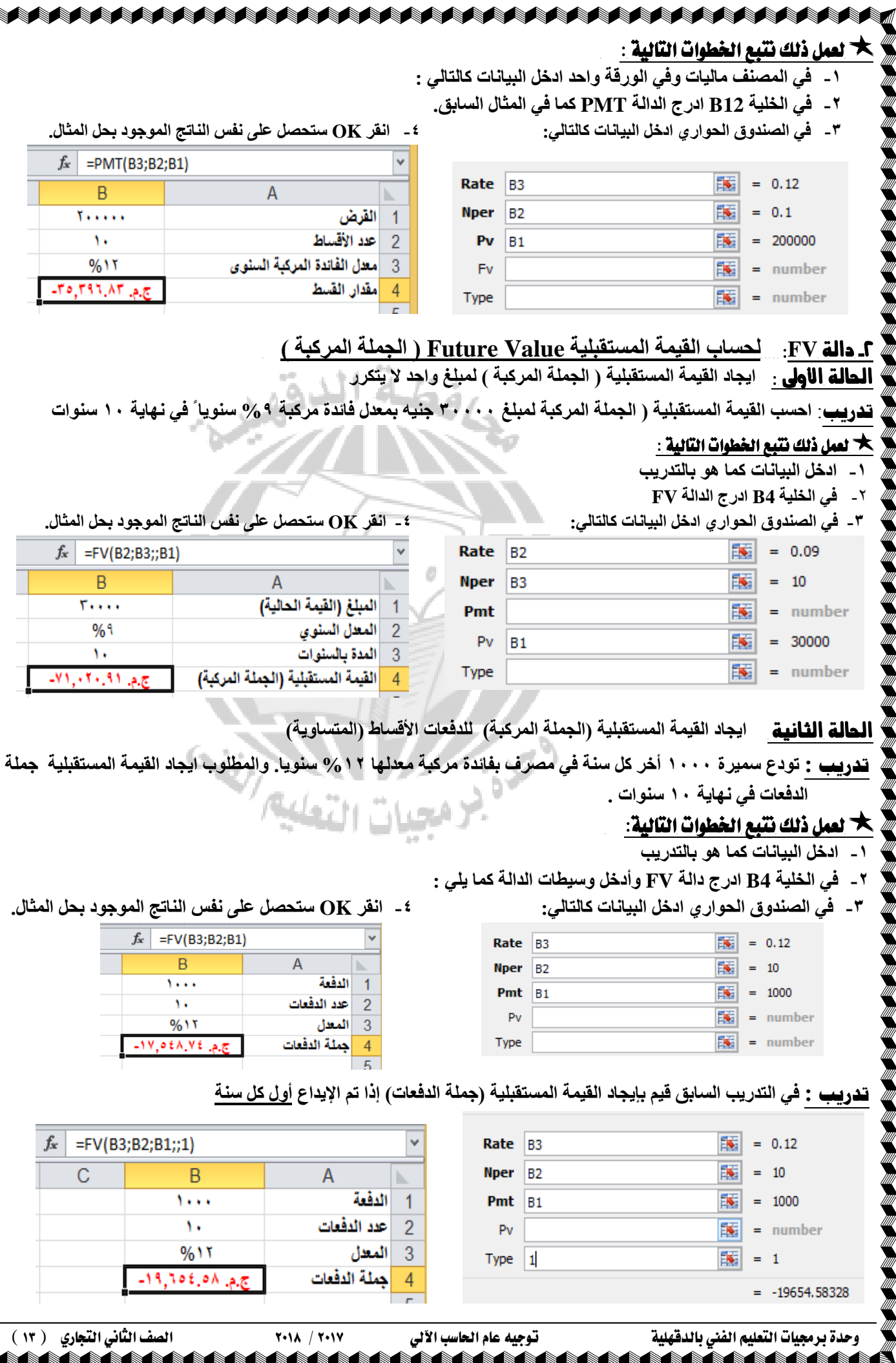

**تدريب : هبّ شخض ثا٣ذاع 511 عٚ٤٘ ًَ 4 شٜٞس ك٢ ث٘ي ثلبئذح ٓشًجخ %8,3 ًَ 4 شٜٞس )ًَ صِش ع٘خ( ُٔذح خٔظ عٞ٘اد ●** ايجاد القيمة المستقبلية في حالة الايداع آخر ٤ شهور **@** ايجاد القيمة المستقبلية في حالة الايداع أول ٤ شهور

AAAAAAAAAAAAAAAAAA

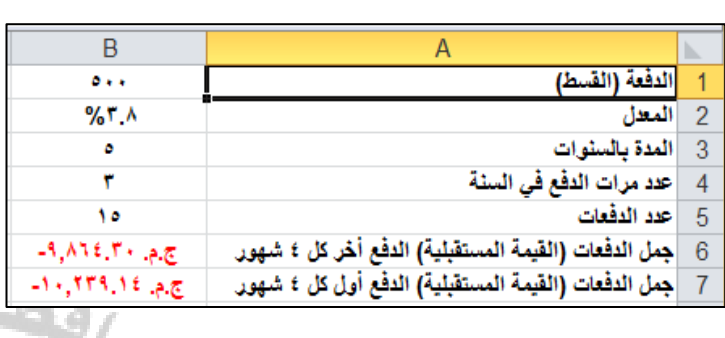

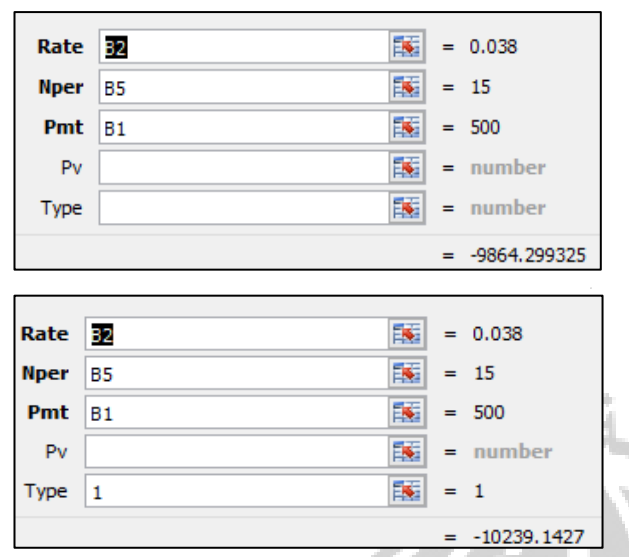

.<br>>

 $\overline{a}$ 

#### -3 الدالة **PV**:**( ُؾغبة اُؤ٤خ اُؾب٤ُخ Value Present)** :

لحساب القيمة الحالية للاستثمار . القيمة الحالية هي القيمة الأجمالية التي تساوى سلسلة دفعات السداد المستقبلية. مثال:

- ١ ـ عندما تقوم باقتراض مبلغ من المال تكون قيمة القرض هي القيمة الحالية للقرض.
- ٢ ـ عند سداد أقساط سلعة لفترة معينة بمعدل فائدة محدد وترغب في سداد كامل قيمة الأقساط قبل ميعاد استحقاقها اذن يجب حساب القيمة الحالية لهذه الأق*س*اط بمعدل الفائدة المحدد و لعدد الفتر ات المعر و في

**تدريب**: قم بتنفيذ ما هو موضح بالشكل التال*ي* حيث المطلوب حساب القيمة الحالية لقسط ٥٠٠٠ جنية يدفع أول كل ثلاثة أشهر لمدة ثلاث سنوات مع العلم بأ*ن م*عدل الفائدة السنوى ١٢%. أعد تسمية ورقة الع*مل ب*اسم "أفساط" ثم احفظ المصنف

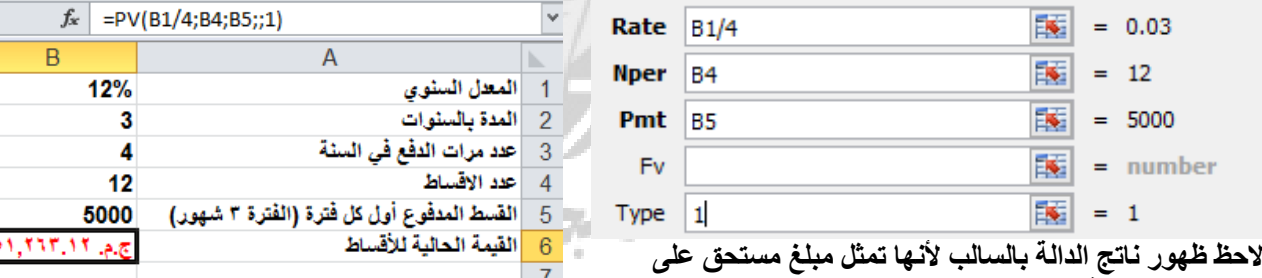

العميل (م*ن وجه*ة نظر الع*ميل).* 

#### الدوال المنطقية

### -1 داية **IF**

استخداَات ايداية: **ؽٖ٤ ٗوٍٞ(....;50=<1A(IF – ٗغ٢ٔ ٛزا ششؽب ٣ٝؼ٢٘ أٚٗ ئرا ًبٕ ٓؾزٟٞ اُخ٤ِخ 1A هٔ٤زٚ أًجش ٖٓ أٝ ٣غب١ٝ 51 كِٜزا اُششؽ اؽزٔبال:ٕ**  الأول: أن محتوى الخلية هو قيمة أكبر من أو تساوى ٥٠ وبذلك يكون قد تحقق الشرط (True) وفيها نقرر قرارا معينا.. الثاني: أن محتو ي الخلية هو قيمة أقل من ٥٠ وهنا نقول أن الشرط لم يتحقق (False) وفيها نقرر قرار آخر.. مما سبق يمكن أن نستخدم الدالة IF في اعطاء قيمة في حالة تحقّق الشرط المخصص وقيمة أخرى في حالة عدم تحقق الشرط. **:ش٤ؽ= IF(logical\_test;value\_if\_true;value\_if\_false)** :**IF** دايةًي ةَايعا ايصيغة ogical test. تعني الشرط المخصص وهو أي قيمة أو تعبير يمكن أن يقيم بنعم أو لا. value if true: القرار أو القيمة في حالة تحقق الشرط. value if false: القرار أو القيمة ف*ي* حالة عدم تحقق الشرط. وقِبل عرض أمثلة استخدام دالة IF يجدر بنا أن نتذكر علامات المقارنة التالية: <> < = > > = < = يساوي | أقلَّ من |فقل من أو يساوي | أكبر من | أكبر من أو يساوي | لا يساوي لإحظ أن : اتجاه الكتابة من اليسار إلى اليمين<u>.</u>

AAAAAAAAAAAAAAAAAAAAAA

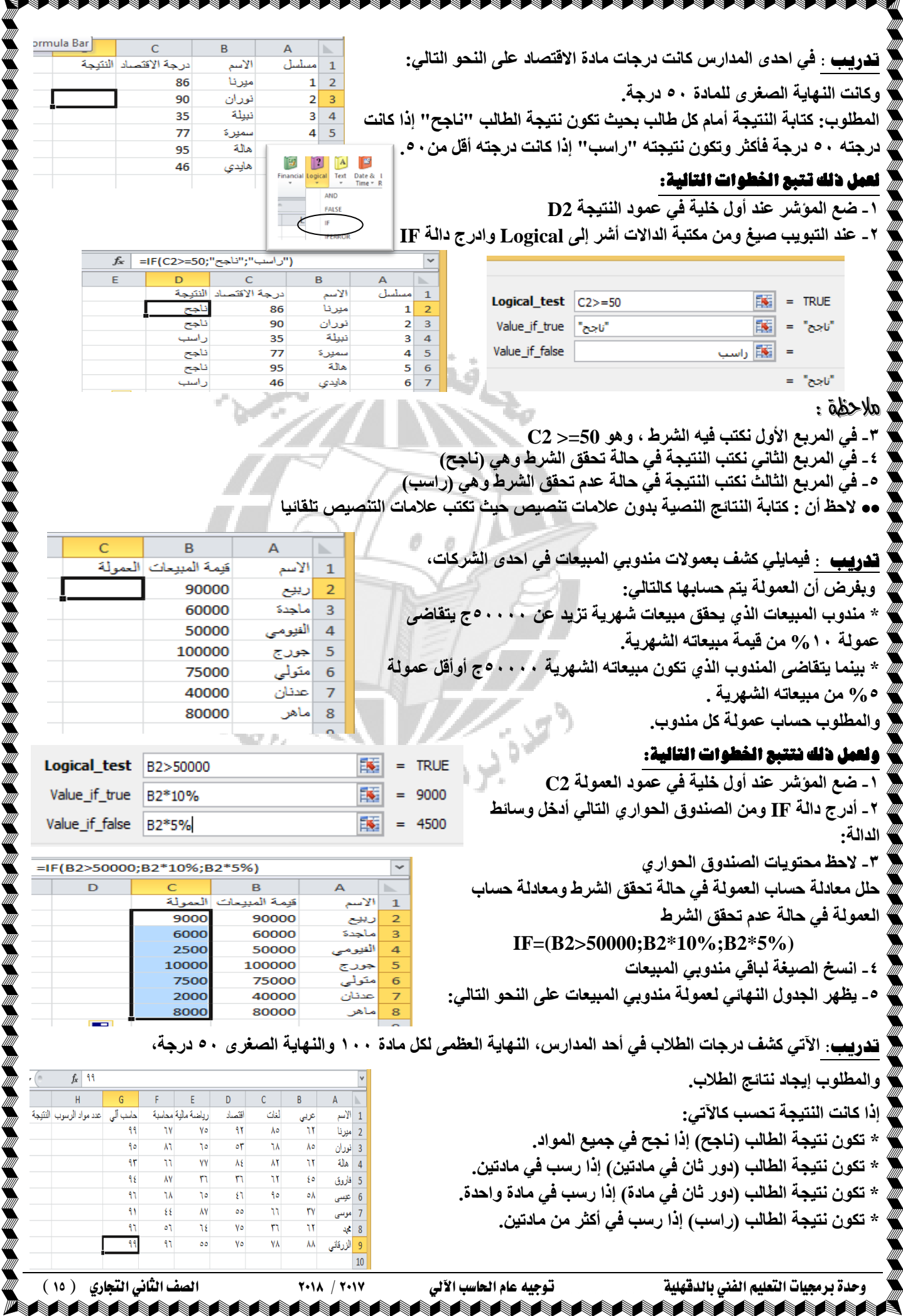

₩

# ولعنل ذلو ىتبع اخلطوات التالية :

نستخدم دالة COUNTIF لإيجاد عدد مواد الرسوب.

("50 >";2G : 2B(COUNTIF=  **صْ ٘ٗغخ أُؼبدُخ ُجبه٢ اُطالة**   $\mathbf{H2} = \mathrm{COUNTIF}(\mathrm{B2}: \mathrm{G2};\text{``} < 50\text{''})$  نقف بالخلية  $\mathbf{H2}$  ونكتب

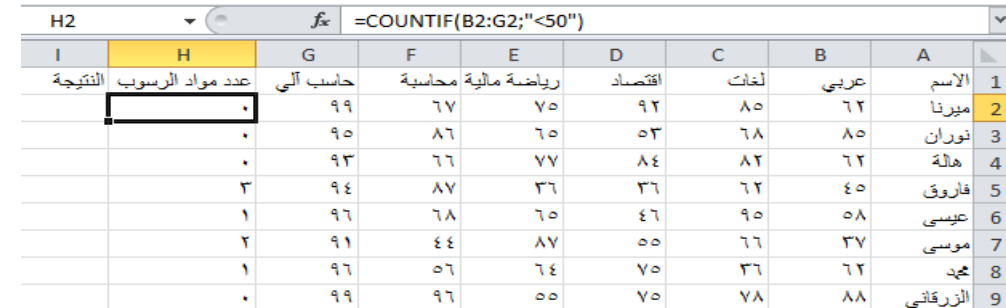

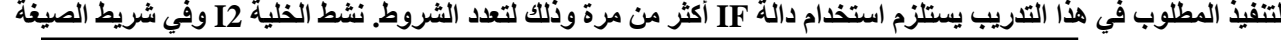

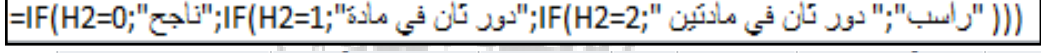

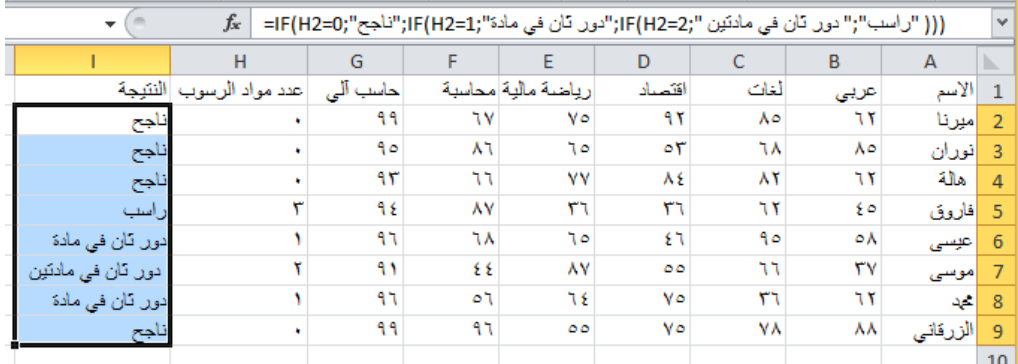

نلا**حظ** أن:

يمكن استخدام دالة IF حتى ٢٤ مرة في دالة واحدة وأن عدد الأقواس المفتوحة يساوى عدد الأقواس المغلقة.

#### -2 دايه **AND**

ا**ستخدامات الدال**ه :\* تستخدم إذا كانت المقارنـه تحتوى على أكثر من شرط .

\* تكون نتيجه الداله صحيحه TRUE إِذا تحققت جميع الشروط ، أما إِذَا لم يتحقق أحد الشروط فإ*ن* نتيجه الداله تكون False **اُظ٤ـٚ اُؼبٚٓ ُِذاُٚ AND :) ..…2:logical1:Logical(AND=**

 **ؽ٤ش إ : 1Logical اُششؽ االٍٝ . 2Logical اُششؽ اُضب٠ٗ .**

**تدريب : كٔ٤ب ٠ِ٣ ًشق ثأعٔبء ٓٝغب٤ٓغ ٝاػٔبس ٓغٞٔػٚ ٖٓ اُطالة ٓزوذٕٞٓ ُٔغبثوٚ** 

تنص شروط المسابقه على قبول الطلاب الحاصلين على مجموع ٧٥ فأكثر ويكون سنه ١٧ سنه فأقل.

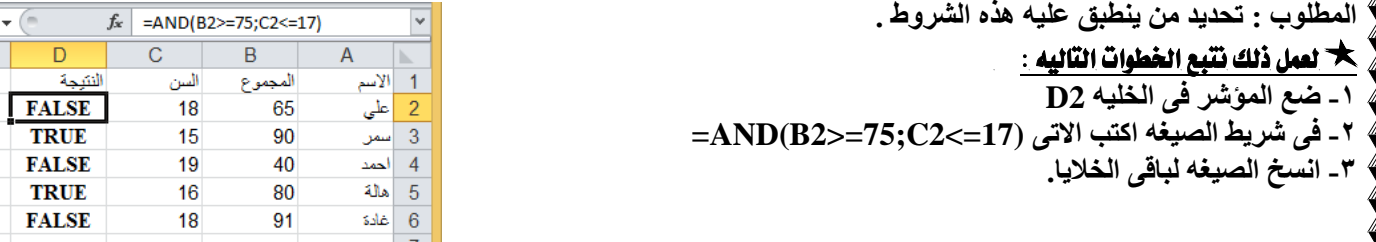

#### **=IF(AND(logical1:logical2);value\_if\_true:value\_if\_false) IF ُٚذاُا غٓ AND ُٚذاُِ ٚٓؼبُا ٚـ٤ظُا**

تدزيب: **امامن الجدول التالً ، المطلوب:**

إذا كانت عموله المندوب تنحصر بين ٨٠٠٠ و ١٠٠٠ جنيه اكتب "احسنت" وفيما عدا ذلك اكتب "اجتهد" ملحوظه يجب تحقق **اُششؽٖ٤ (8000=<2C (ٝ)10000<=2C (ُٞػغ ػجبسح أؽغ٘ذ ...**   $f_{x}$  =IF(AND(C2>=8000;C2<=10000);" أحتيد"; "أحسنت"  $\overline{B}$  $\overline{A}$ لعمل ذلك نتبع الخطوات التاليه:  $\frac{1}{2}$ الأسم قيمه المبيعات العموله  $\overline{1}$ ا **- ضع الموشر في الخليه D2** 90000 9000 رييع 6000 60000 ٢ ــ ف*ـى* شريط الصيغ اكتب الات*ى* باجدة 2500 50000 الفيومى  **)"اعزٜذ";"أؽغ٘ذ";(10000=>2C;8000>=2C(AND(IF=** 10000 100000  $\overline{5}$ جورج **-3 اٗغخ اُظ٤ـٚ ُجبه٠ اُخال٣ب ٣ظجؼ اُغذٍٝ ًبالر:٠**7500 75000 منَولي 6

2000

40000

عدنان

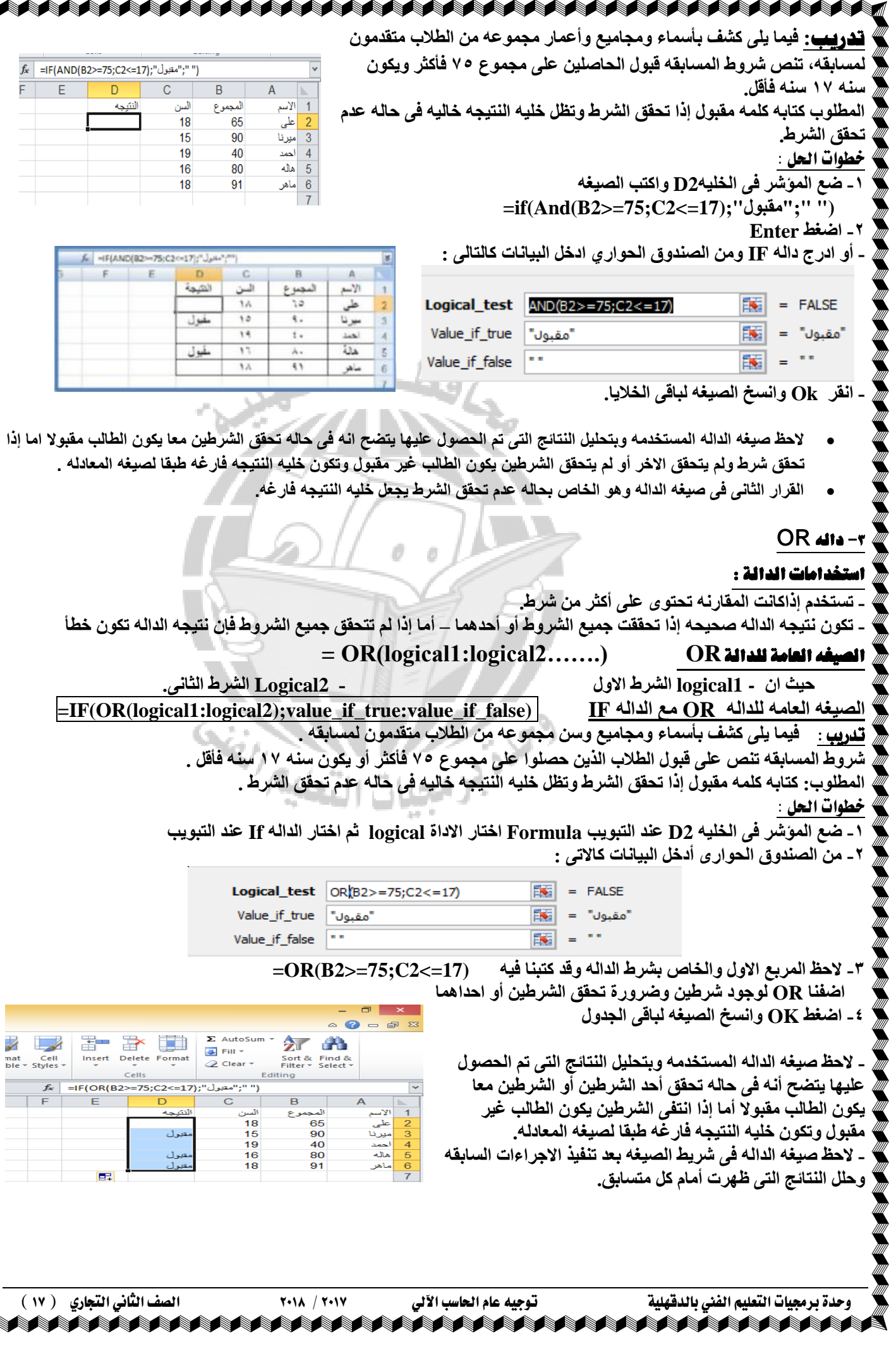

تطبيقات

<mark>تطبيق (١)</mark> انشيء ورقه العمل التاليه:

≥€

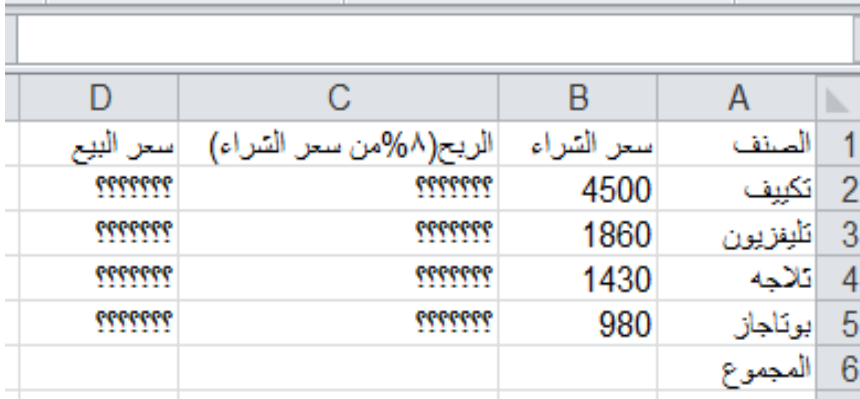

المطلوب استكمال البيانات الناقصه<br>نتالي

<mark>تطبيق ( ٢ )</mark> استكمل البيانات الناقصه في الجدول التالي

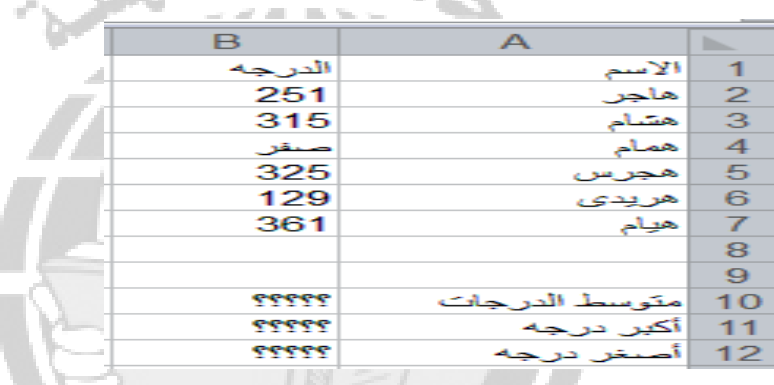

 $\overline{\mathbf{R}}$ 

الأسم

.<br>بد الزر<mark>ق</mark>انہ

<mark>تطبيق (٣) :</mark> ف*ي* مصنف جديد ادخل البيانات الانيه<del>:</del> فَإِذَا عَلَمت ان النّهايه العظمى للمادة ٥٠ درجه والنّهايه الصّغر*ي* **25** درجه

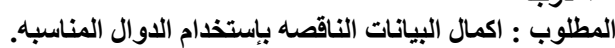

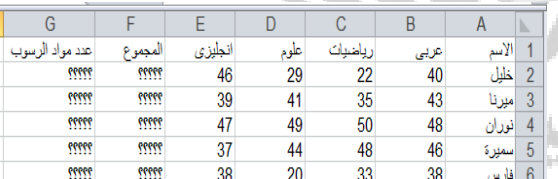

دراسات إجتماعية

76

90

 $76$ 

56

86

تزبية دينية

 $\frac{96}{96}$  $\overline{93}$ 

60 53

67 60 52

90 66  $\overline{72}$  $75$  $\overline{\mathbf{31}}$ 

 $\frac{99}{81}$ 

 $\frac{80}{90}$ 

المجموع

الثسية المنويا

الله الجلوزية

 $\frac{93}{92}$ 

 $\overline{53}$ 

58

 $56$ 

90 78

67 66

92  $65$ 

 $\frac{9}{2}$   $\frac{3}{2}$ 

 $\begin{array}{r} \n \overline{92} \\
82 \\
\hline\n 22\n \end{array}$  $\begin{array}{r} \hline \text{94} \\ \text{82} \\ \hline \text{94} \end{array}$ 

 $\frac{61}{94}$  $\frac{42}{84}$ 

 $\frac{46}{82}$ 

لغة عربية

 $\begin{array}{r} \n \overline{92} \\
\overline{83} \\
\overline{51}\n \end{array}$ 

 $\frac{34}{90}$ 

تاريخ الميلاد

05/08/1999<br>12/07/1998

03/07/1999

22/06/2000

15/03/1999

04/05/2000

88 16/08/1998

95 23/07/1998

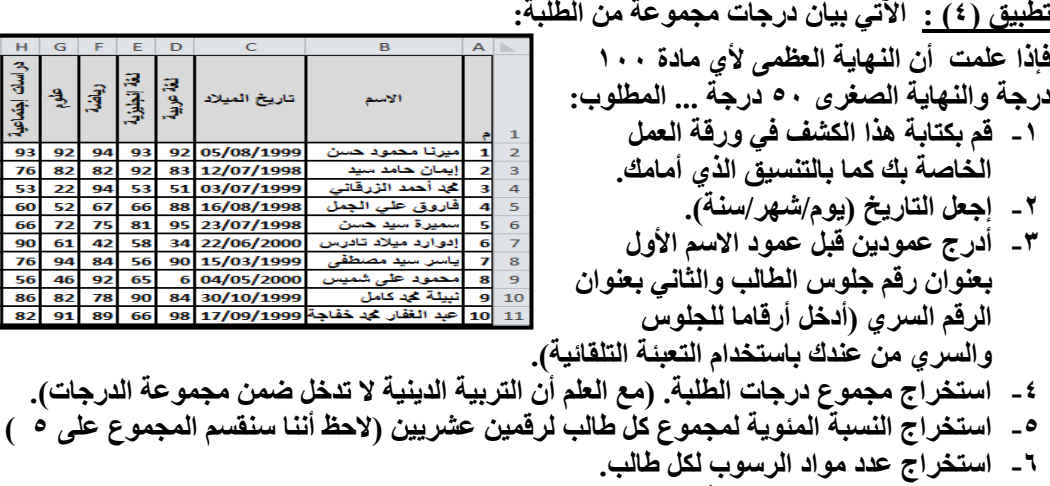

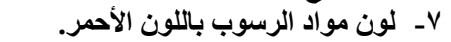

8 **- اعزخشاط ٗز٤غخ اُطبُت ثبعزخذاّ داُخ IF ( ًٔب ك٢ اُزذس٣ت اُغبثن(.**

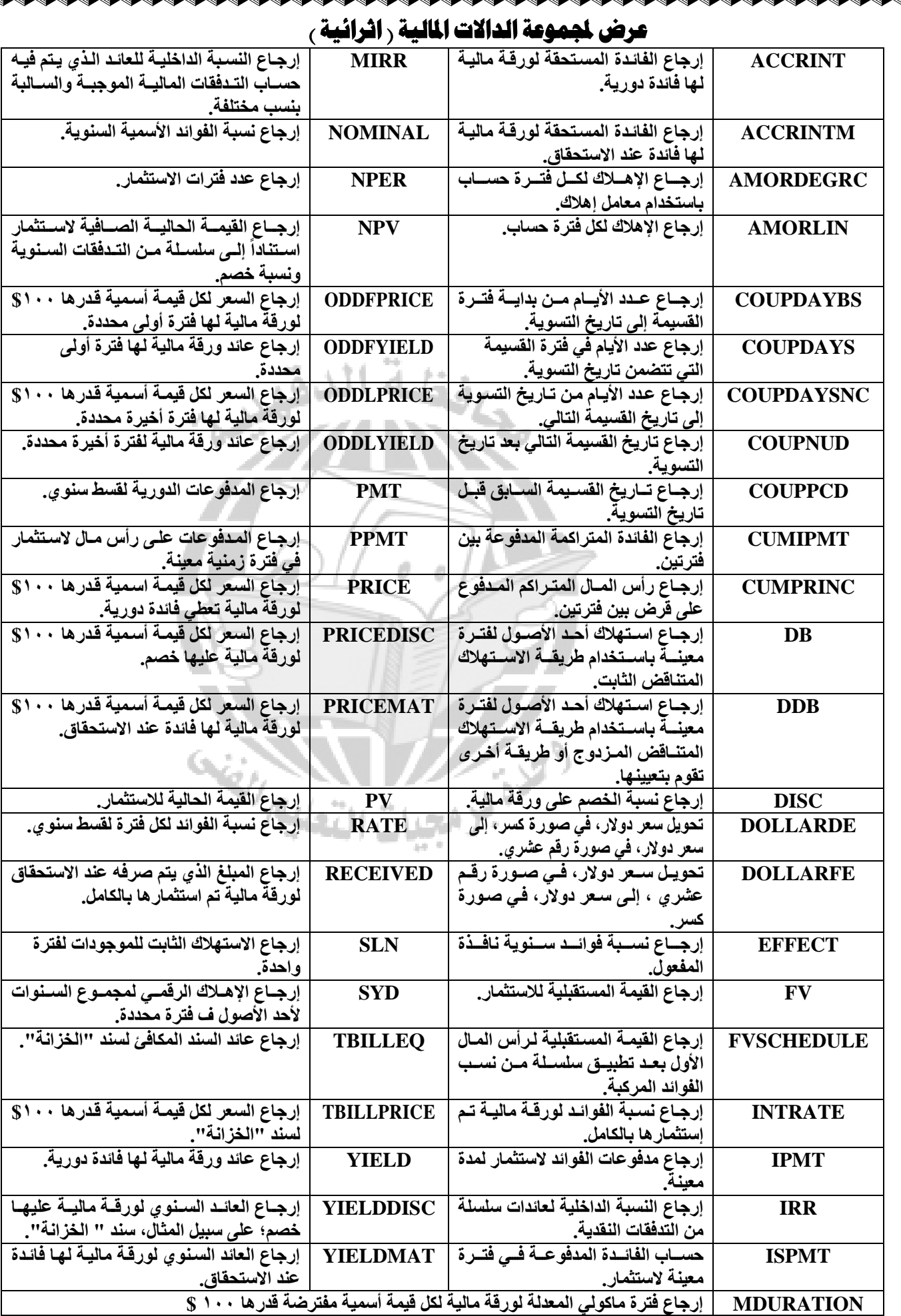

i s

K

# الرسوم البيانية 15 الخططات) CHARTS

AAAAAAAAAAAAAAAAAAAAAAA

تعد المخططات طريقة من الطرق التي تظهر البيانات الموجودة في ورقة الع*مل و*تمثلها في شكل رسوم بيانية، فالمخططات تعطي فكر ة سريعة وواضحة عن المعلومات الموجودة ف*ي* ورقة الع*مل ح*يث انّها تمثّلها ف*ي* شكل مرئ*ي.* 

#### \* نيفية انشاء ختطيط:

يتم اختيار تنشيط مجموعة من الخلايا التي تحتوي على البيانات المطلوب عمل تخطيط لها ننشط التبويب ادراج Insert ومن مجموعة التخطيطات CHARTS نختار نوع التخطيط الملائم وتوجد أشكال متعددة للنخطيط وه*ي* مبوبة ف*ي* مجموعات منها:-

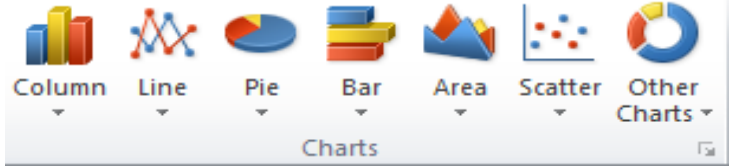

١ ـ مجموعة Column وهي تحتوي على مجموعة من التخطيطات عمودية الشكل.

**-2 ٓغٞٔػخ Line ٢ٛٝ رؾزٟٞ ػ٠ِ ٓغٞٔػخ ٖٓ اُزخط٤طبد اُخؾ.**

**-3 ٓغٞٔػخ Pie ٢ٛٝ رؾزٟٞ ػ٠ِ ٓغٞٔػخ ٖٓ اُزخط٤طبد اُذائشٟ.**

**-4 ٓغٞٔػخ Bar ٢ٛٝ رؾزٟٞ ػ٠ِ ٓغٞٔػخ ٖٓ اُزخط٤طبد األكو٤خ.**

**-5 ٓغٞٔػخ Scatter ٢ٛٝ رؾزٟٞ ػ٠ِ ٓغٞٔػخ ٖٓ اُزخط٤طبد أُجؼضشح.**

٦- مجموعة Other Chart وهي تحتوي على مجموعة أخرى متنوعة من التخطيطات.

وبالضغط على السهم أسفل كل نوع (مجموعه) تظهر أنواع فرعية (ثانوية) خاصة به .... كما يمكننا ادراج التخطيطات بالضغط عل*ى* السهم الموجود في الجانب الأيمن في أسفل المجموعة فتظهر نافذة Charts ومن هذه النافذة نختار نوع التخطيط المطلوب.

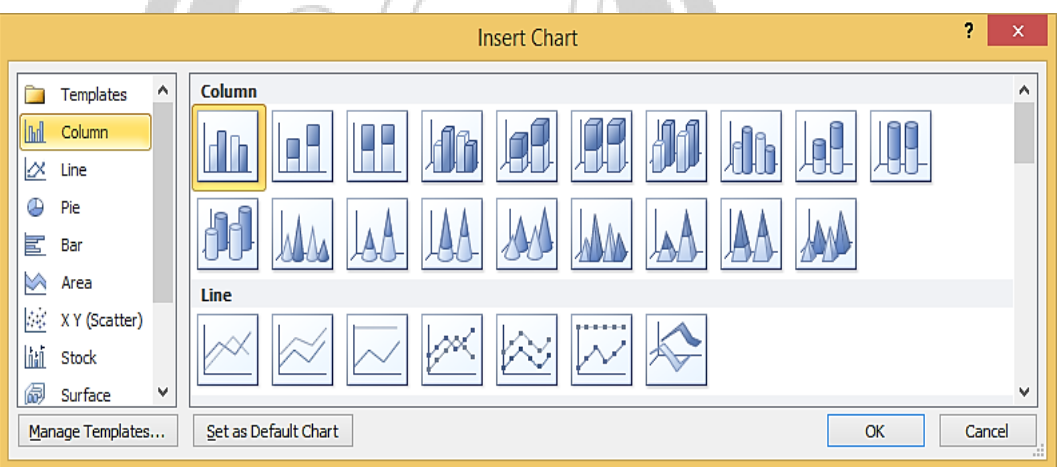

#### \* التعامل مع تخطيط موجود:

التبديل بين بيانات الصف والعمود ... لاحظ أنه يمكننا التبديل بين بيانات الصف والع*م*ود كالآت*ي*:

انقر فوق التخطيط فيظهر التبويب CHART TOOLS

**نشط التبويب Design واختر مجموعة البيانات Data ثم ننقر على زر التبديل بين الصف والعمود Switch Row/Column** تغيري ىوع التخطيط

لتغيير نـوع التخطـيط نشـط التخطـيط بـالنـقر عليــه فتظهـر أدوات التخطـيط chart tools وبالـذهاب إلـي تبويب تصـميم Design ومـن **أُغٞٔػرخ اُ٘رٞع Type ٘ٗورش األداح Type Chart Change كزظٜرش ٗبكرزح Type Chart Change ٜ٘ٓٝرب ٗخزربس ٗرٞع اُزخطر٤ؾ اُغذ٣ذ.**

#### تغيير موقع التخطيط

لتغيير نـوع التخطـيط ننشـط التخطـيط بـالنقر. عليــه فتظهـر أدوات التخطـيط chart\_tools وبـالـذهاب إلـي تبويب تصـميم Design ومـن المجموعة الموقع Location ننقر الأداة Move Chart فتظهر نافذة نقل التخطيط فاذا اختارنـا اختيار ورقة جديدة New Sheet فا*ن* التخطيط سينتقل إلى ورقة جديدة وإذا اخترنـا اختيار Object in فان النقل سيتم ضمن نفس الصفحة Sheet 1